#### **TP Microsoft Wordà l'usage des ISP pour vos Thèse et mémoires -**

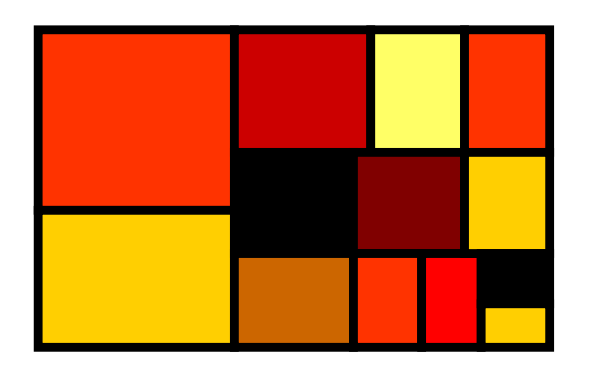

- I.Les mises en formes locales (pas bien !)
- II.Les styles : motivations
- III. Plan hiérarchisé avec des styles
	- Insérer des images

IV.

V.

VI.

VII.

IX.

- Sauvegarder les styles \*.dot
- Les tabulations (bannissez les espaces !)
- Raccourcis clavier : les indispensables
- VIII. Déplacement avec le clavier et sélection de texte
	- Suppression de contenu

# **Les mises en forme locales (préférer les styles)**

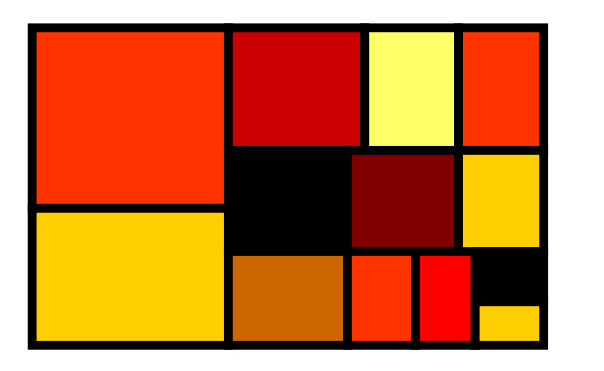

I.

II.

III.

- Avant toute chose…
- Appliquer un format de paragrapheAppliquer un format de caractère

#### **Avant toute chose : afficher les caractères invisibles**

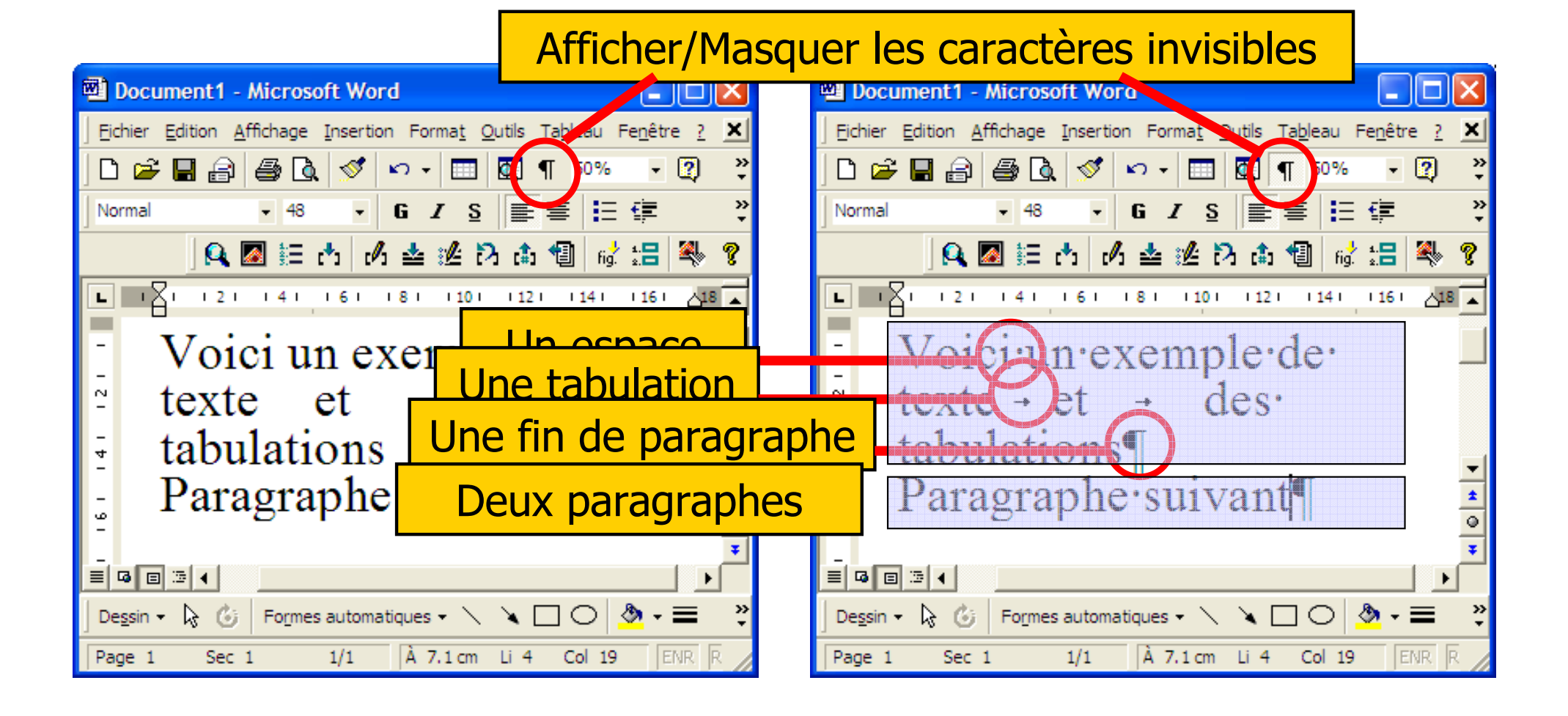

#### **Appliquer des mises en forme**

- Π **Nises en forme de police** 
	- П **Peuvent concerner seulement certains caractères ou mots**
	- П ■ police de caractère, taille, couleur, styles...
	- Format > Police …ou certains boutons
- Π **Nises en forme de paragraphes** 
	- **Concernent au moins un paragraphe**
	- alignements, marges...
	- Format > Paragraphe …ou certains boutons
- k. Exercice 1 : ouvrez le fichier fichiers\_word\remerciements.doc et modifiez les deux premiers enseignants de manière àressembler à la diapositive suivante

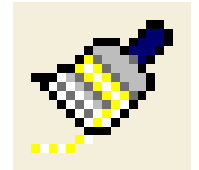

k. Astuce : vous pouvez utiliser « reproduire la mise en forme »

# **Appliquer des mises en forme – exercice 1**

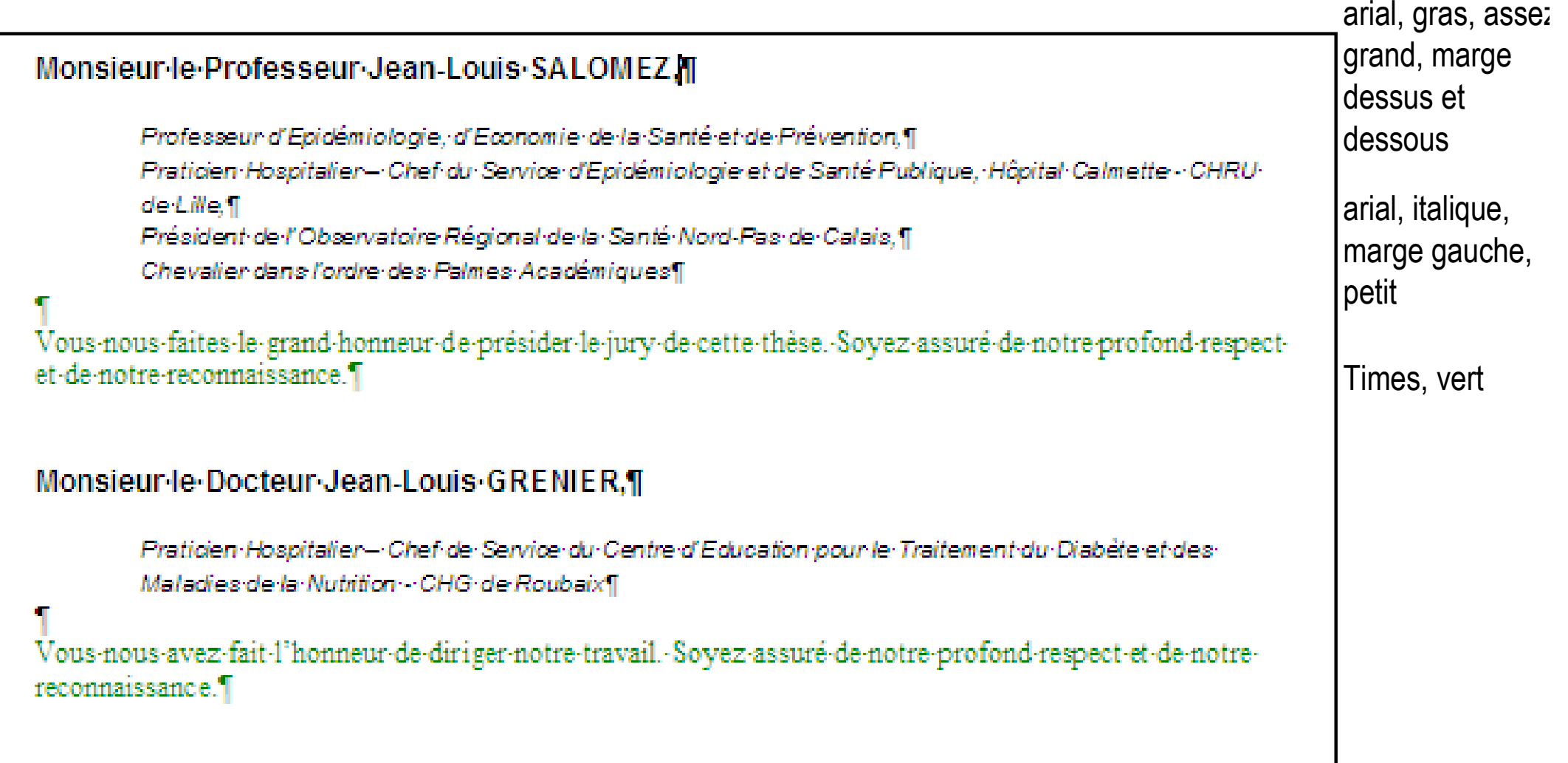

#### **2009-12-08**

# **Les styles : motivation principale de ce cours**

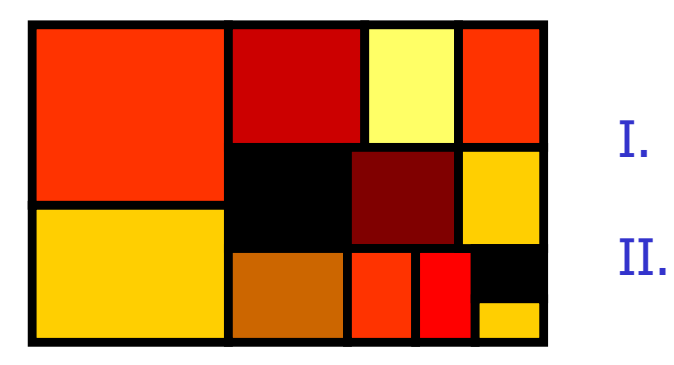

 Séparer la forme et le fondButs de la séparation

# Séparer la forme **et le fond**

- F Un document résulte de la fusion de plusieurs concepts :
	- L. Le contenu : texte et images bruts que vous ajoutez à la<br>suite les uns des autres suite les uns des autres
	- L. La mise en forme : aspect graphique que vous imposez à ce<br>contenu contenu
	- $\overline{\phantom{a}}$ La structure : parfois la mise en forme traduit un sens, une hiérarchie ou une sémantique du contenu. Ex : QCM, remerciements, plan…
- $\blacksquare$  Un document bien c Un document bien conçu distingue radicalement la forme et le fond.
- Exercice 2 : Ouvrez le fichier test\_html/index.htm et faites changer la feuille de style

## **Buts de la séparation**

- **Service Service Permettre une stricte homogénéité du<br>document** document
- **Service Service** ■ Faciliter les modifications esthétiques de tous les paragraphes du même type en un seul endroit
- **Service Service Faire apparaître une notion sémantique:** 
	- П **Executation visuelle**
	- **Executions supplémentaires : numérotation** du plan, sommaire automatique…

#### **Appliquer des styles –exercice 3**

- b. **Exercice 3 : ouvrez le fichier** fichiers\_word\remerciements.doc
- b. **Enregistrez les styles des 3 premiers paragraphes** sous les noms :
	- П a\_professeur
	- L. a\_titres
	- П ■ *a\_merci*
- F Appliquez ensuite ces styles aux paragraphes suivants
- b. Modifiez un de ces styles et appréciez les effets

#### **Appliquer des styles –exercice 4**

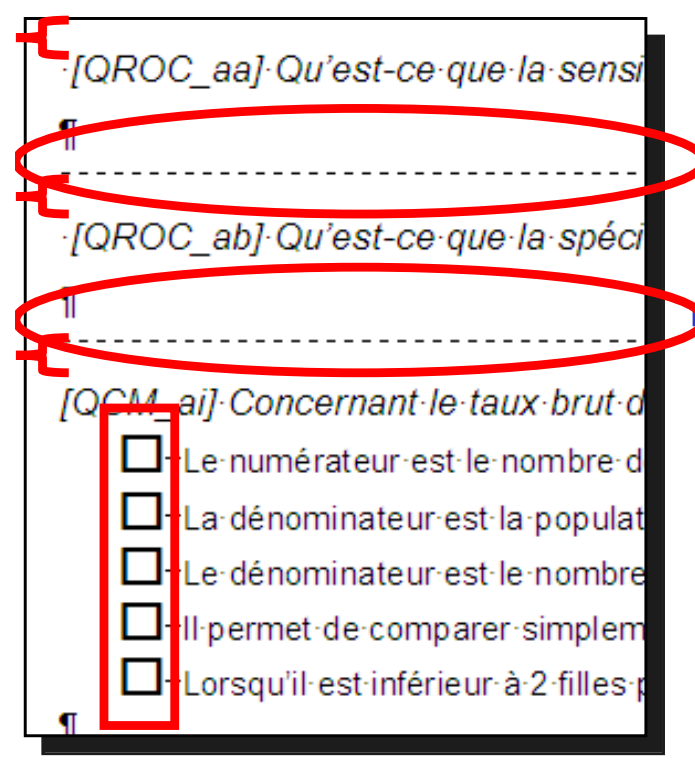

- k. Le deuxième exemple vous montre le bien-fondédes styles :
	- Ouvrez le fichier fichiers\_word\QCM.doc
	- Mettez en forme les QCM et QROC uniquement en u appliquant les styles déjà conçus par l'auteur du document

 Observation : certains éléments habituellement instanciés dans le contenu peuvent être transférés dans la mise en forme. Ici :

- Les sauts de ligne sont en fait des espaces avant les paragraphes
- Les cases à cocher des réponses aux QCM sont en<br>fait des nuces de listes fait des puces de listes
- **Les lignes discontinues sont en fait des bordures**

## **Plan hiérarchisé**

I.

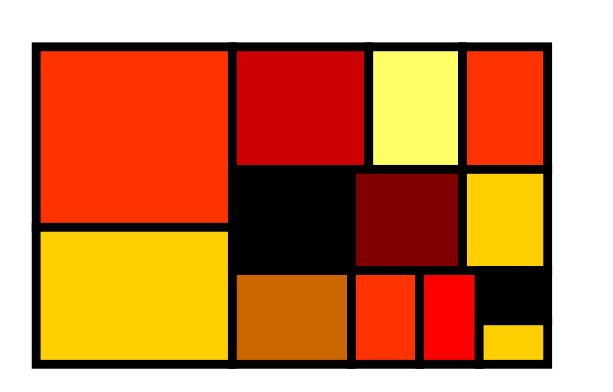

 Préparation avec les stylesII. Numérotation automatiqueIII. Explorateur de documentIV. Affichage en mode planV.Table des matières

## **Préparer un plan hiérarchisé**

- b. Word propose déjà des styles :<br>Catitre 1 » « titre 2 » à « titre 9 »
	- $\overline{\phantom{a}}$  $\bullet$  « titre 1 » « titre 2 »... à « titre 9 »<br>Detés d'une présentation d'annaren
	- П Dotés d'une présentation d'apparence hiérarchique
	- $\overline{\phantom{a}}$ Réellement identifiés comme des titres de <u>niveaux</u> 1 à 9
- b. **Conduite à tenir :<br>Conduite à tenir :<br>Contrer le texte S** 
	- L. **Entrer le texte SANS faire de mise en forme locale**
	- П Affecter les styles de paragraphe aux bons endroits (NB : si le nom des styles n'apparaît pas, vous pouvez les écrire directement car ils sont déjà définis)
	- $\overline{\phantom{a}}$  Éventuellement modifier la description de ces styles : taille et police, indentation et surtout NUMEROTATION

# **Numérotation automatique**

- Π Cette numérotation est pré-programmée si les titres 1 à 9 ont été désignés
- k. Pour l'activer, modifier les styles titre 1 à titre 9, en une seule fois :
	- Modifier le format « titre 1 »<br>Nete : les niveaux suivante se
	- П **Note : les niveaux suivants sont hérités de Titre 1**
	- П Rubrique format > numérotation : choisir le plan hiérarchisé (et nas les listes) pas les listes)
- Π Toute modification de l'ordre ou de l'imbrication des paragraphes entraînera automatiquement une mise à jour de la numérotation
- **Parfois utile : clic\_droit > numérotation >** k. recommencer\_à\_partir\_de\_ce\_point

#### **Plan hiérarchisé exercice 5**

- k. Ouvrez le fichier fichiers word\cours cata.doc
- Π Ouvrez simultanément le fichier d'exemple test\_html\index.htm avec le style chaz+plan, en guise de modèle uniquement
- Π Appliquez dans le fichier Word les styles de titres 1 à 4 aux endroits souhaités
- Appliquez également lorsque c'est nécessaire des listes à puces<br>ou des listes numérotées au texte Π ou des listes numérotées au texte
- Modifiez les styles des titres 1 à 4 (dans cet ordre) de manière à «<br>obtenir : Π obtenir :
	- L. Une police adaptée et un style homogène (arial sans italique)
	- П Une taille décroissante et une indentation croissante
	- Une numérotation automatique de type plan hiérarchique. NB : П Appliquez la numérotation à Titre 1, les autres en héritent

# **Explorateur de document**

- $\mathbb{R}^2$ Utile pour naviguer dans un gros document
- P. Exercice 6 : tester sur le fichier fichiers word\morceau de these.doc

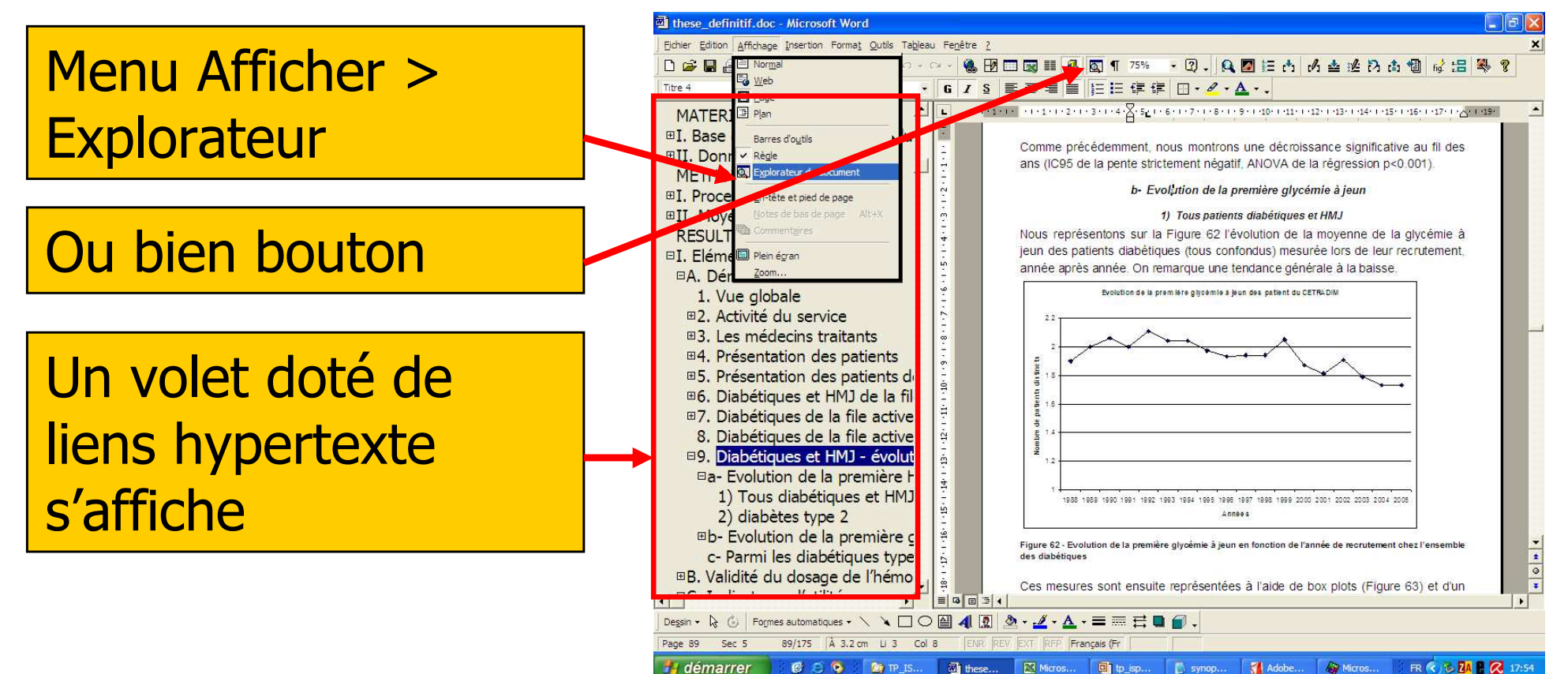

**2009-12-08**

#### Dr Emmanuel Chazard www.chazard.org **<sup>15</sup>**

**Affichage en mode plan (1)**

- M. ■ Menu Affichage > Mode Plan
- × **Le mode plan permet :** 
	- E De visualiser la structure complète du document
		- П Les boutons [1] ... [9][tout] permettent de choisir la<br>nrofondeur d'affichage profondeur d'affichage
	- × De remodeler le plan tout en conservant l'imbrication hiérarchique :
		- П Changer l'ordre des sous-parties
		- П Changer le niveau hiérarchique

**Affichage en mode plan (2)**

- M. **Le mode plan évite les erreurs :** 
	- × Word conserve la relation entre le contenu (texte et images) et la position hiérarchique des titres qui précèdent
	- × Pratique : un clic dans la marge à hauteur d'un<br>titre le sélectionne ainsi que tous les éléments titre le sélectionne ainsi que tous les éléments subordonnées
	- × Le contenu, étendu sur plusieurs pages, peut être masqué
- × **Ex 7 : tester sur le fichier (Exipted)** fichiers\_word\morceau\_de\_these.doc

# **Affichage en mode plan (3)**

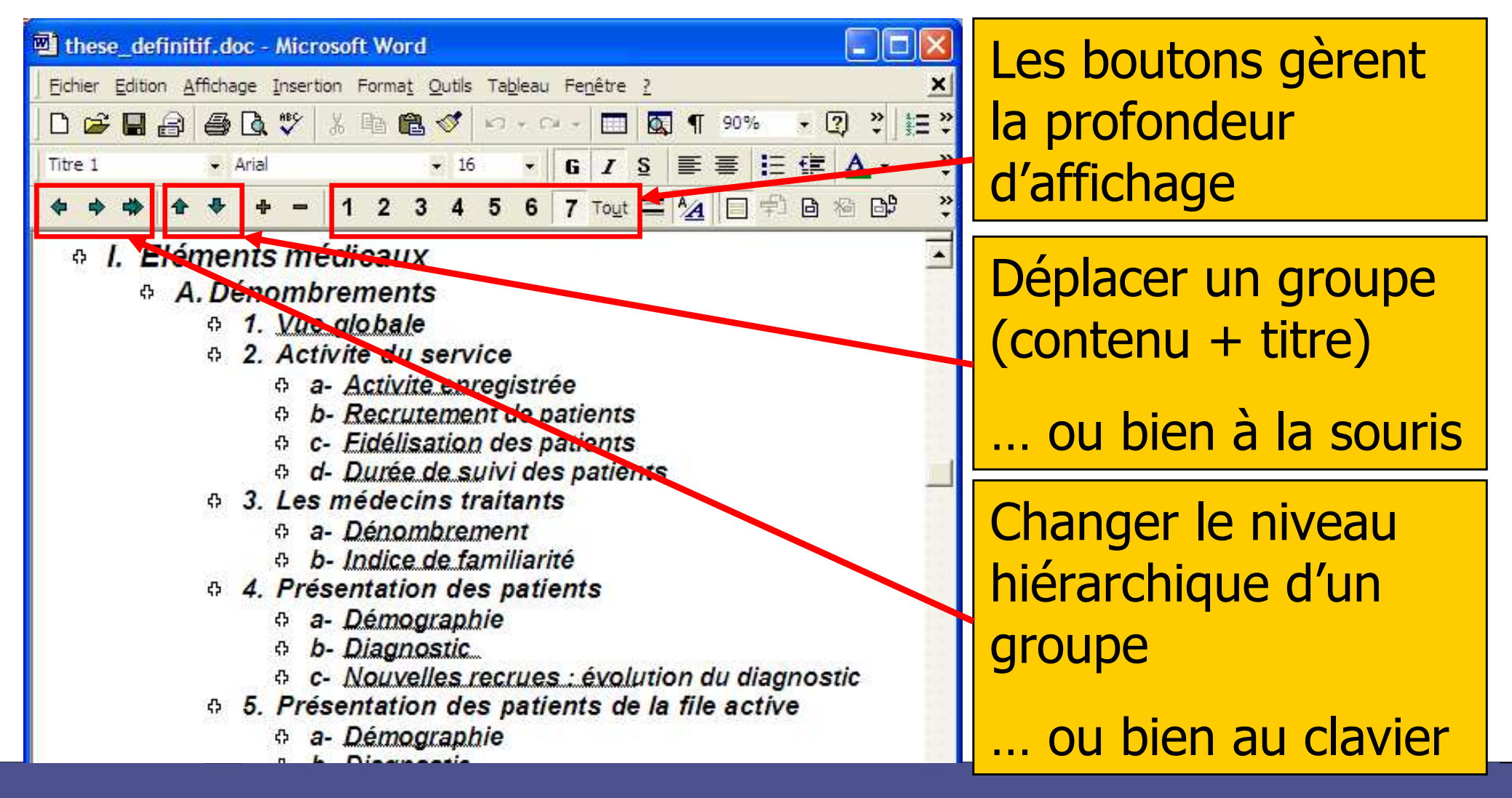

#### **Insérer une table des matières**

- b. Se positionner à l'endroit voulu
- F Ajouter un saut de page après (insertion > saut > saut de page)
- F ■ Menu Insertion > Tables\_et\_index > Table des matières
- b. Ne pas oublier de mettre à jour les champs lorsque<br>nécessaire nécessaire
	- П Sur la table des matières, clic\_droit > mettre\_a\_jour\_les\_champs > toute\_la\_table
- F ■ Ex 8 : Tester sur le fichier fichiers\_word\morceau\_de\_these.doc

# **Insérer des images**

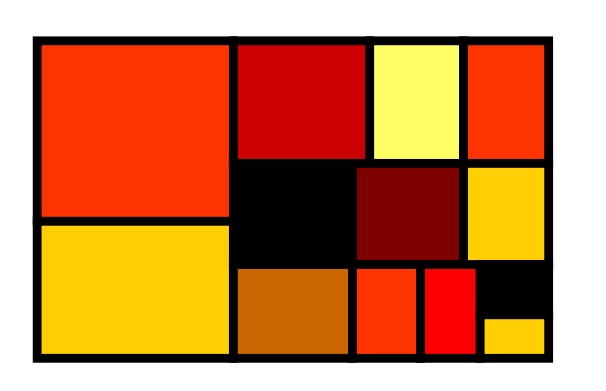

- Les types d'images
- II. Exemples de sources d'images
	- Un truc de mise en forme
- IV.La légende

I.

III.

V.

La table des illustrations

VI.Les renvois

#### **Les types d'images**

- k. **Les images en mode point** 
	- L. Bitmap = carte de points. Les composants que vous identifiez visuellement ne peuvent pas être dissociés
	- **Exemples : BMP, GIF, JPEG, PNG**
	- $\blacksquare$  Egalement obtenues par « impr **Egalement obtenues par « imprime écran »**<br>Des objets qui ressemblent à des images :
- Π Des objets qui ressemblent à des images :<br>Tous les objets Microsoft Office : graphique
	- Tous les objets Microsoft Office : graphique Excel, WordArt…
- k. **Les dessins vectoriels** 
	- L. Ce sont des objets constitués de la superposition d'autres objets qui restent bien distincts
	- **Exemples : WMF**
	- Autre source : copiez un objet Microsoft Office, puis édition>collage\_spécial>métafichier\_amélioré
- k. Ex 9 : le fichier fichiers\_word\images.doc illustre cela

#### **Un truc de mise en forme**

- b. **Tout d'abord, au moment de coller une image,** utilisez édition>collage\_spécial afin de choisir lemode
- F ■ Ensuite clic droit sur l'image>propriétés puis choisissez l'alignement sur le texte (pour une

thèse…)

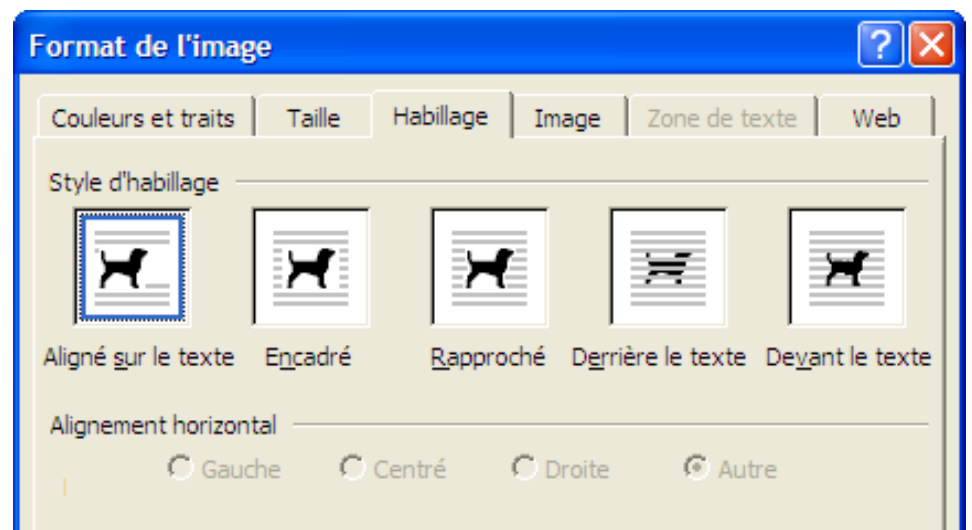

#### **Légender une image**

- b. **Pour légender « proprement » une image (ou un<br>Tableau ou une équation) :** tableau ou une équation) :
	- П ■ Clic droit sur l'image > légende…
	- Ou bien selectionner l'image et Ou bien sélectionner l'image et menu insertion>légende
- b. Avantages :
	- L. la légende ainsi insérée utilise le style prédéfini « Légende »
	- П Les légendes sont numérotées automatiquement
	- L. **Cela permettra des fonctions supplémentaires**
- b. **Exercice 10 : reprendre le fichier** fichiers word\cours cata.doc et légender les figures

# **Créer une table des figures**

- F **La table des figures :** 
	- L. **Reprend uniquement les légendes insérées de manière** orthodoxe (cf. ante)
	- $\overline{\phantom{a}}$ **Permettra de retrouver les titres et numéro de page des** figures
- F **Réalisation:** 
	- $\overline{\phantom{a}}$ ■ Se placer à l'endroit souhaité<br>- Menu Insertion>tables et in
	- П ■ Menu Insertion>tables\_et\_index>table\_des\_illustrations en choisissant « figure » dans la case « légende »
	- L. ■ Mettre à jour chaque fois que nécessaire :<br>clic\_droit>mettre\_à\_iour\_les\_champs clic\_droit>mettre\_à\_jour\_les\_champs
- b. **Exercice 11 : insérez une table des figures dans le** cours de catamaran

## **Utiliser les renvois dans le texte**

- $\mathbb{R}^2$ Les renvois permettent d'insérer des intitulés dynamiques du type :
	- **Figure 1**
	- Figure 1 : évolution de l'HbA1c des patients diabétiques type 2
	- П Page 25
	- Ci-dessous L
- P. En ciblant divers éléments particuliers :
	- **Les titres et sous-titres**
	- **Les figures/tableaux/équations**
- P. **Procédure :** 
	- Se placer à l'endroit souhaité
	- $\mathbf{r}$  Menu insertion>renvoi>élément\_numéroté choisir « figure » puis l'aspect souhaité
- P. Exercice 12 : dans le cours de catamaran, insérez un renvoi vers la première figure

# **Sauvegarder et réutiliser les styles**

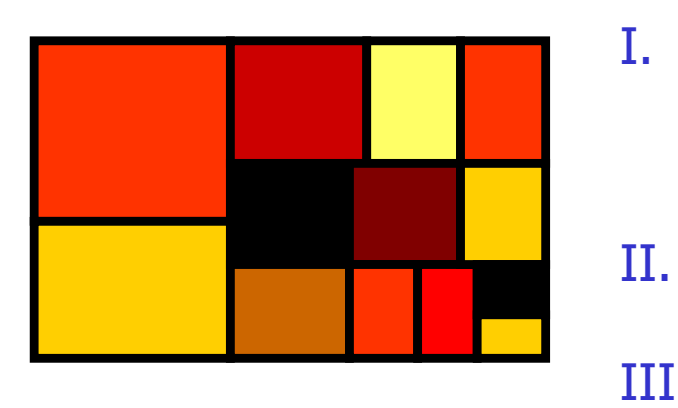

I.

III.

 Les documents \*.doc et les formats \*.dot L'extension des fichiersEnregistrer un \*.dot

#### **Réutiliser un style**

- F **Extensions connues par Word:** 
	- L. **\*** \*.doc : document standard
	- П ■ <sup>\*</sup>.dot : format de document
- b. Les fichiers \*.dot :
	- $\overline{\phantom{a}}$ Des fichiers word comme les autres<br>- Mais utilisables comme modèle pou
	- П **Mais utilisables comme modèle pour créer les nouveaux** fichiers
- b. **Pour affecter un style particulier aux nouveaux** documents :
	- П Créer simplement un fichier \*.dot
	- $\overline{\phantom{a}}$ Ou, plus radical, modifier le fichier :

C:\Documents\_and\_Settings\XXX\Application\_Data\Microsoft\Modèles\Normal.dot

#### **Noms de fichiers**

- M. **Les noms de fichiers sont moins normés** depuis 1995 (sortie de Windows 95)
- × Seuls caractères interdits /:\?\*<>"|
- **Side**  Norme toutefois conseillée :
	- × **Deux parties séparées par un seul point**
	- E Le nom de base : utilisez uniquement az09\_- et<br>Ávitez les maiuscules les caractères accentués le évitez les majuscules, les caractères accentués, les espaces, les ponctuations
	- × L'extension : 2 à 5 lettres ou chiffres az09

#### **L'extension du fichier**

- F Vous devriez demander à votre explorateur de<br>toujours l'afficher toujours l'afficher
	- L. Outil > option des dossiers > affichage > décocher la case « masquer les extensions des fichiers dont le type est connu »
- b. L'extension indique au système quelle icône et quelles actions associer au fichier
- k. Exercice 13 :
	- П après avoir forcé l'affichage des extensions<br>- renommez le fichier fichiers word\morceau
	- renommez le fichier fichiers\_word\morceau\_de\_these.<u>doc</u> energies and the final state of the final state of the s fichiers\_word\morceau\_de\_these.dot
	- П puis lisez les intitulés proposés par le clic droit
	- П double-cliquez dessus.
	- П Rendez-lui son nom initial puis double-cliquez dessus.

#### **Les tabulations (bannissez les séries d'espaces)**

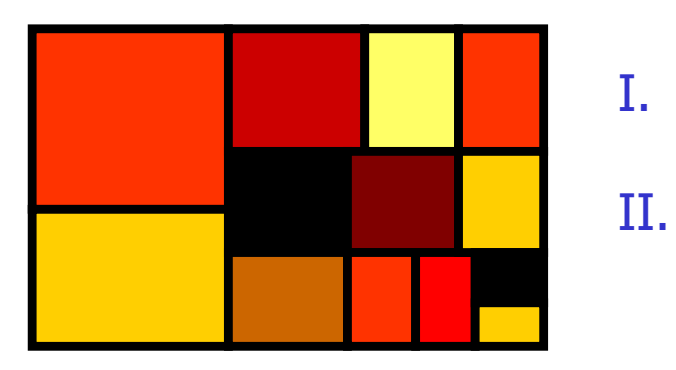

 La tabulation en général Utiliser les taquets de tabulations sous Word

# **La tabulation en général**

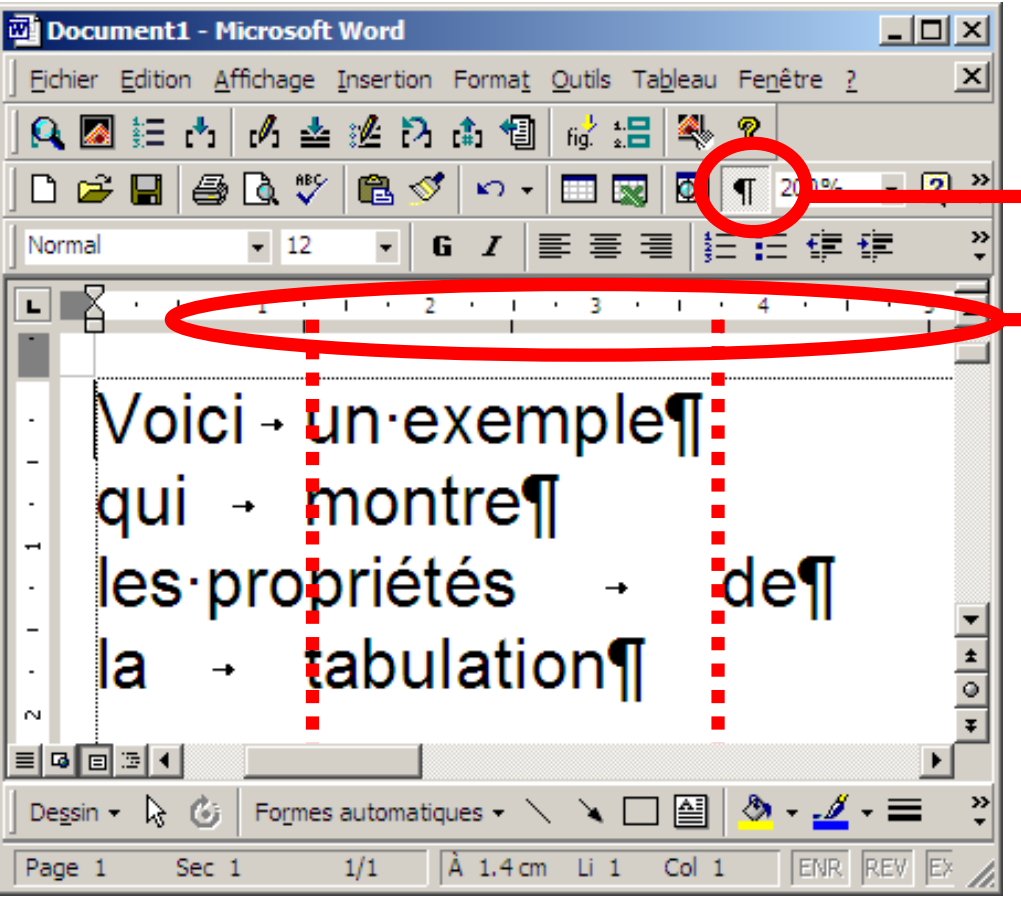

- k. C'est un caractère d'espacement de longueur variable
- k. Invisible par définition

Sous Word on peut le peut le peut le peut le peut le peut le peut le peut le peut le peut le peut le peut le p<br>Sous le peut le peut le peut le peut le peut le peut le peut le peut le peut le peut le peut le peut le peut l cliquant le boulation fera au moins 1 espandidation fera au moins 1 espandidation est les leurs les leurs de l<br>Al de large mais le logiciel l'élargira de large, mais le log<br>Il jusqu'à ce qu'elle at Character Louis définit de la maine de faite de finit de la partie de la partie de la partie de la partie de<br>La tabulation fera au moine 1 espace La tabulation rera du moins 1 espace ac iarge, mais ie logieler reid<br>La strainna la La tabulation fera au moins 1 espace de large, mais le logiciel l'élargira jusqu'à ce qu'elle atteigne le taquet<br>de tabulation suivant de tabulation suivant.

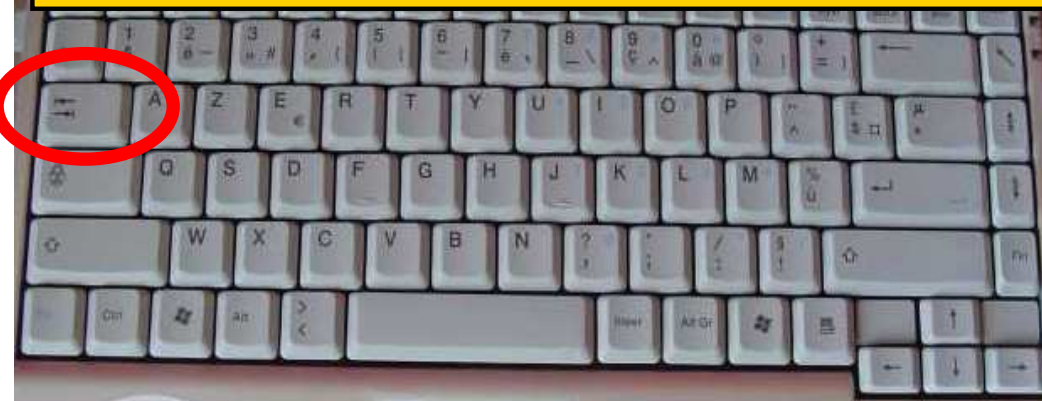

**Les taquets de tabulation (1)**

- M. Interdiction d'utiliser des séries d'espaces :
	- × Perte de temps
	- × Alignement à l'écran mais pas à l'impression
- × **Les taquets comprennent :** 
	- × **Les taquets par défaut (gauches)**
- × **Les taquets personnalisés (G, D, Centrés, Décimaux)** 
	- × Les taquets peuvent s'appliquer (portée) :
		- × Au paragraphe courant (curseur dedans)
		- E Aux paragraphes sélectionnés
		- × A un style de paragraphe

# **Les taquets de tabulation (2)**

- Π **Fonctionnement général : le morceau de texte qui suit une** tabulation est déplacé jusqu'à ce qu'il satisfasse la condition d'alignement fixée par le premier taquet (non dépassé) qu'il rencontre (dans l'ordre d'alignement du texte)
- k. Précisions :
	- П Dans l'esprit de cette définition, il est possible d'utiliser plusieurs taquets à la suite
	- П Définition via la règle :

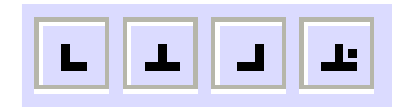

- П permet de définir des taquets à la sourie, en commutant au préalable le<br>mode de définition (G. Centré, D. Décimal) mode de définition (G, Centré, D, Décimal)
- permet de supprimer un taquet, en le tirant vers le bas
- L. ■ Définition possible par le menu format>paragraphe puis bouton « tabulations… »
- П Définition dans les styles : modifier>bouton « format »>tabulations

## **Les taquets de tabulation (3)**

En l'absence de taquet personnalisé, les taquets par défaut sont maintenus

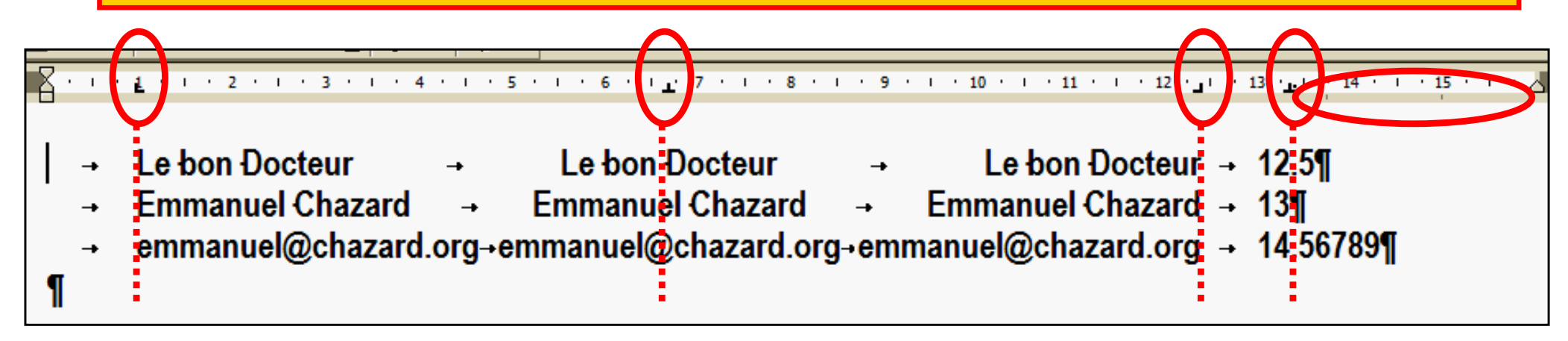

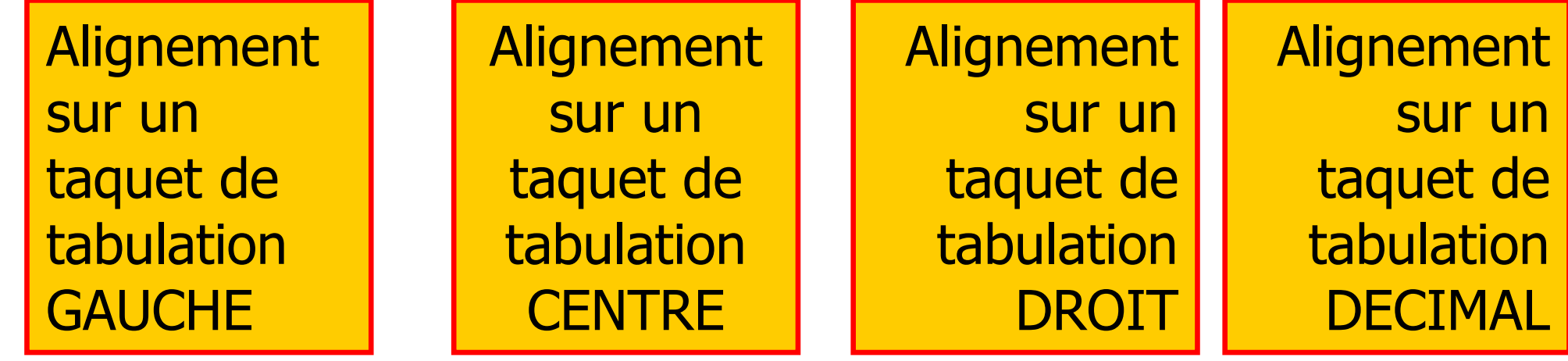

# **Raccourcis clavier : les indispensables**

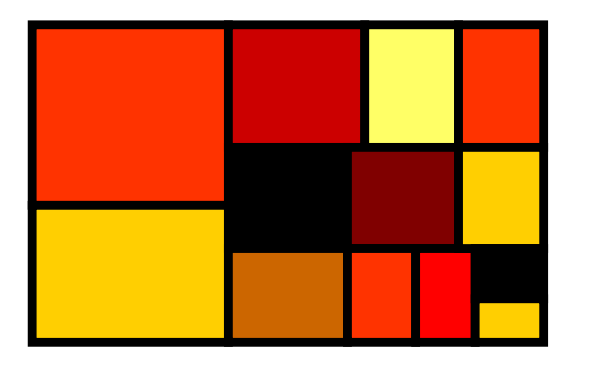

I.

II.

#### Copier, couper, collerEnregistrer

## **Raccourcis clavier : les indispensables**

Ce sont des opérations réalisables par les menus, et parfois par des boutons. Si un raccourci existe, il est toujours mentionné dans le menu.

- b. **Opérations de presse-papier :** 
	- L. Édition>copier : ctrl+C
		- La sélection est copiée dans le presse-papier
	- П Édition>couper : ctrl+X
		- La sélection est copiée dans le presse-papier et supprimée
	- $\overline{\phantom{a}}$  Édition>coller : ctrl+V
		- $\Box$  Ce qui est dans le pre Ce qui est dans le presse-papier est collé à la place du curseur ou de la<br>sélection, Parfois, préférer édition>collage, spécial sélection. Parfois, préférer édition>collage\_spécial.
- F Fichier>Enregistrer : ctrl+S
	- ▉ Si le fichier n'a jamais été enregistré, ce raccourci reproduit la<br>commande fichier>enregistrer\_sous commande fichier>enregistrer\_sous

# **Déplacements avec le clavier, sélection**

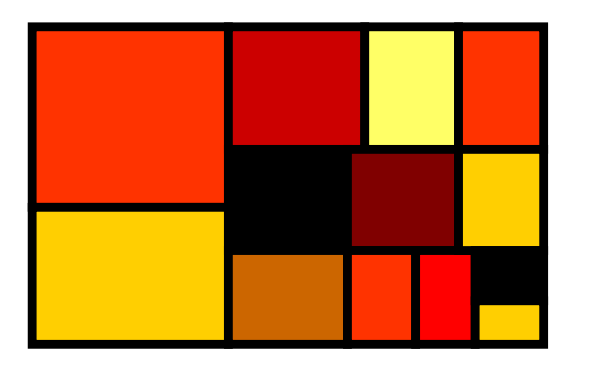

I.

II.

#### Déplacements avec le clavierSélection

# **Se déplacer avec le clavier**

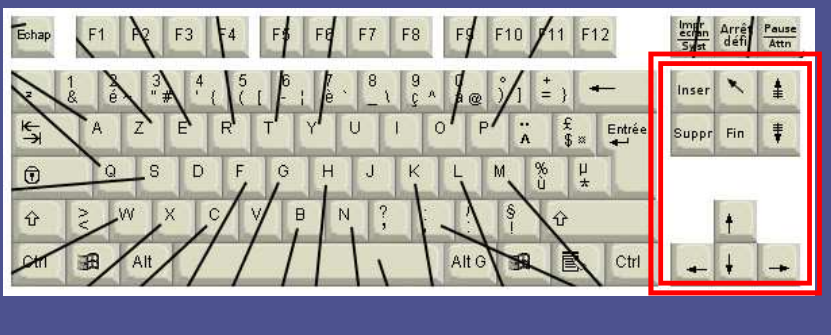

- F Les touches suivantes déplacent le curseur et donc la zone visible.
- F La touche Contrôle modifie ces déplacements.
- b. Notes :
	- L. Les ascenseurs et la roulette de la souris déplacent la zone visible, mais pas le curseur. De plus, ils sollicitent intensément le système graphique (et faisaient planter les anciens PC)
	- L. **Les manipulations au clavier sont précises et sans surprise...** tout l'inverse de la souris !
- F **Exercice 14 : ouvrez le fichier** fichiers\_word\morceau\_de\_these.doc et testez les déplacements ci-après

## **Se déplacer avec le clavier**

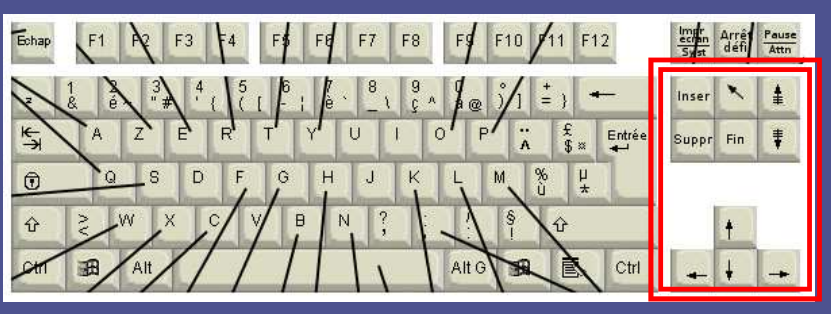

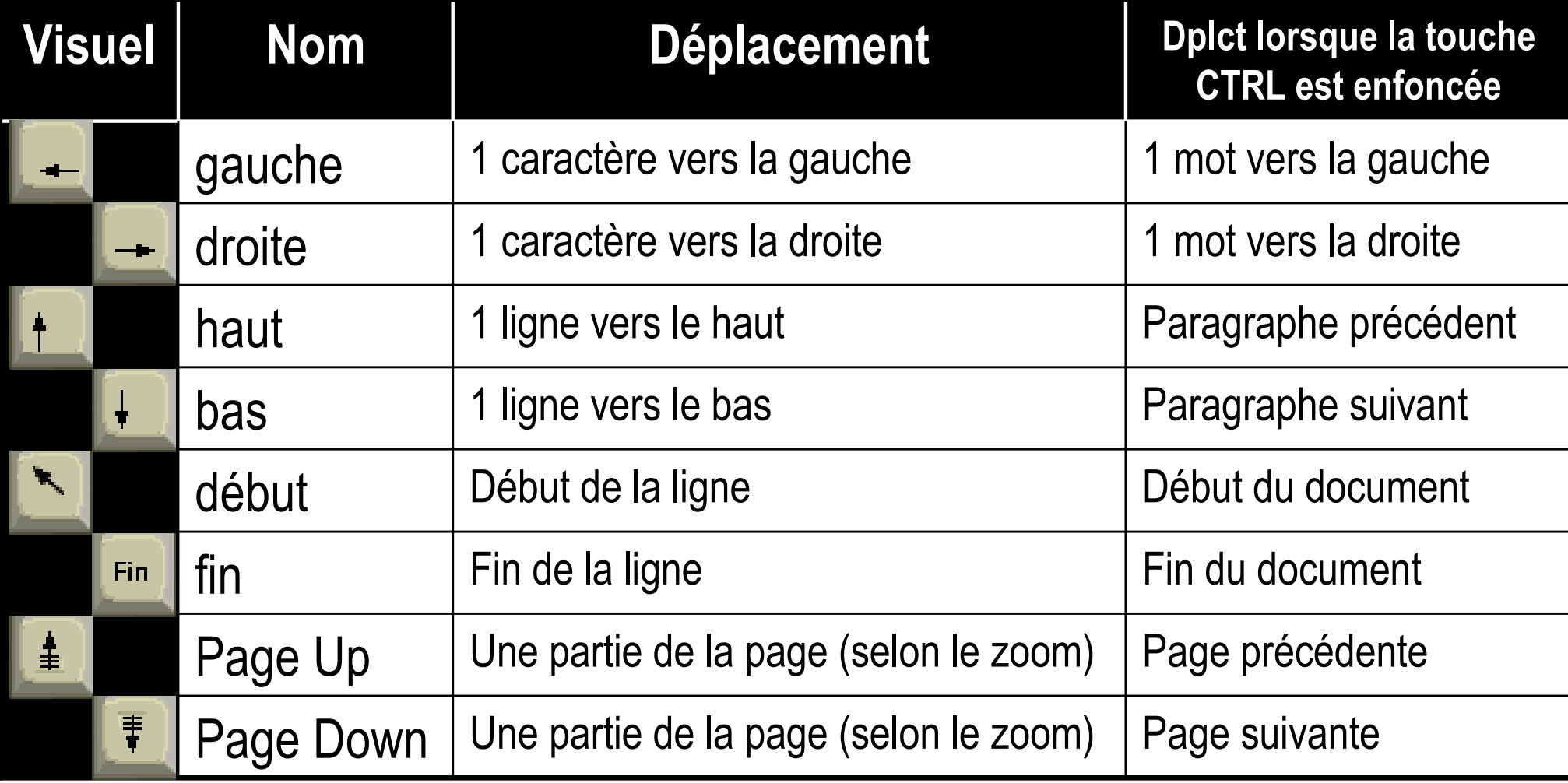

# **Sélection d'une portion de texte/contenu (1)**

- b. Avec la souris : attention aux mauvaises manœuvres !
- $\mathcal{L}_{\mathcal{A}}$  Avec le clavier, ou clavier+souris :
	- 1.Positionner le curseur **au début** de la zone à sélectionner
	- 2.Enfoncer la touche Majuscule
	- Positionner le curseur **<sup>à</sup> la fin** de la zone à sélectionner 3.
	- 4.Lâcher la touche Majuscule

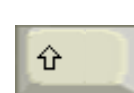

- F Dans la sélection avec Majuscule, tous les moyens sont bons pour déplacer le curseur :
	- L. Déplacements avec le clavier (avec ou sans ctrl)
	- П Déplacements avec la souris et les ascenseurs

# **Sélection d'une portion de texte/contenu (2)**

- Π Remarques pour sélectionner une ligne ou plus :
	- П Le mode d'affichage « Plan » reste le moyen le plus sécurisant et efficace de sélectionner une partie du texte (titres imbriqués + contenu)
	- ▉ Un clic dans la marge permet de sélectionner la ligne concernée.
	- П Ctrl+clic\_dans\_la\_marge =  $Ctrl+A = édition >sélectionner\_tout$
- $\mathcal{L}^{\mathcal{L}}$  Remarques sur les sélections multiples et discontinues :
	- П Elles sont possibles avec la souris uniquement (et non le clavier), en maintenant la touche Contrôle enfoncée
	- L. Avec Word 2003, le menu « styles » permet de sélectionner élégamment tous les éléments affectés d'un même style

# **Suppression de contenu**

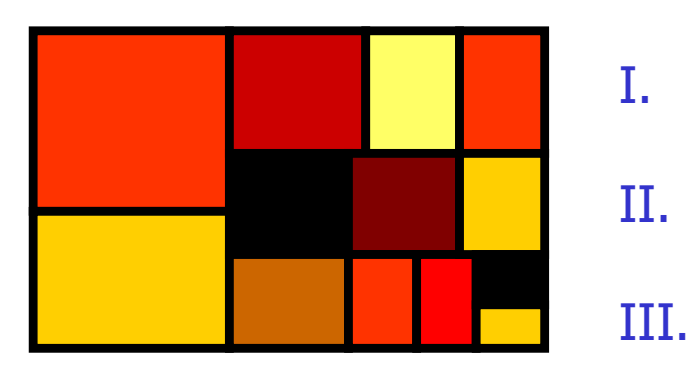

 Suppression de texte Suppression d'objetSuppression de tableau

#### **Suppression de texte**

F Si aucun texte n'est sélectionné, le curseur étant dans le texte :

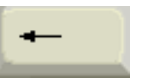

- L. La touche Del supprime le caractère à gauche du curseur<br>La touche Suppr supprimer le caractère à droite du curse
- П La touche Suppr supprimer le caractère à droite du curseur<br>Li du texte est sélectionné :
- F Si du texte est sélectionné :<br>La toucher Del et la touche Sur
	- L. La toucher Del et la touche Suppr suppriment le texte<br>La Toute touche de caractère (dont espacements et entre
	- П Toute touche de caractère (dont espacements et entrée) suppriment le texte et le remplacent
	- П ■ Édition>Couper ou Ctrl+X supprime le texte et le place dans le presse-papier
- Rappel : le mode d'affichage Plan est très utile pour supprimer un contenu de taille importante

#### **Suppression d'objet**

- M. Lorsque l'objet est sélectionné :<br>Les touches Sunnr et Del nermetter .
	- × Les touches Suppr et Del permettent de le<br>supprimer supprimer
	- × Édition>Couper ou Ctrl+X permet de le supprimer et de le placer dans le presse-papier
- × **Lorsque le curseur est à côté de l'objet, en<br>Général pour éviter toute erreur la première** général pour éviter toute erreur la première pression sur Suppr ou Del ne fait que sélectionner l'objet, la deuxième pression le supprime

#### **Suppression de tableau**

- b. **Attention, les règles varient selon les logiciels**
- F Après sélection des cellules, les touches Suppr et Del<br>Après sélection des cellules, les touches Suppr et Del permettent uniquement de supprimer le contenu du tableau, et pas sa structure
- b. Seules des commandes spécifiques permettent de supprimer le contenu et la structure du tableau :
	- П ■ Édition>Couper ou Ctrl+X (le tout est alors dans le pressepapier)
	- П ■ le menu Tableau>Supprimer>Tableau
	- L. ■ Clic\_droit>supprimer…

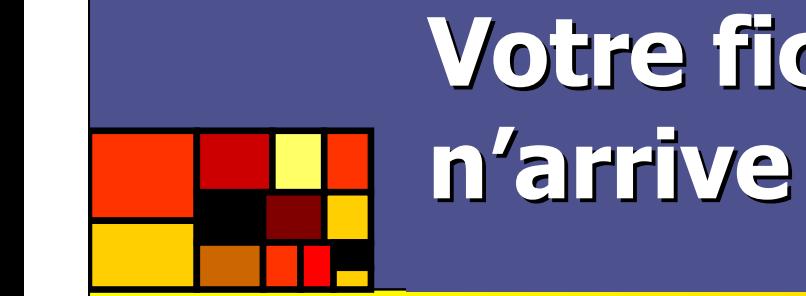

#### **Votre fichier est trop gros ? Word n'arrive plus à enregistrer ?**

- k. ■ Ce problème ne dépend ni de la puissance de votre ordinateur, ni réellement de la taille de votre fichier, mais du type d'enregistrement de Word
- Π **Pendant votre travail:** 
	- П Importez les graphiques en tant que métafichier amélioré et non en tant qu'objet
- Π ■ Configuration de Word :
	- П **Désactivez impérativement les enregistrements rapides**  outils > options > enregistrements > décocher « autoriser les enregistrements rapides »
	- П Éventuellement, désactivez l'enregistrement automatique et l'enregistrement en arrière plan
- Π Récupération de votre fichier lorsqu'il est trop tard :
	- П **Sélectionnez tout sauf le dernier mot du document**
	- П Faites un copier-coller vers un document vierge